## **MyTax.DC.gov User Guide:**

## **Document Submission for Non-Registered Users**

Taxpayers can respond to a notice they received with the requested documentation via MyTax.dc.gov by following this step-by-step guide.

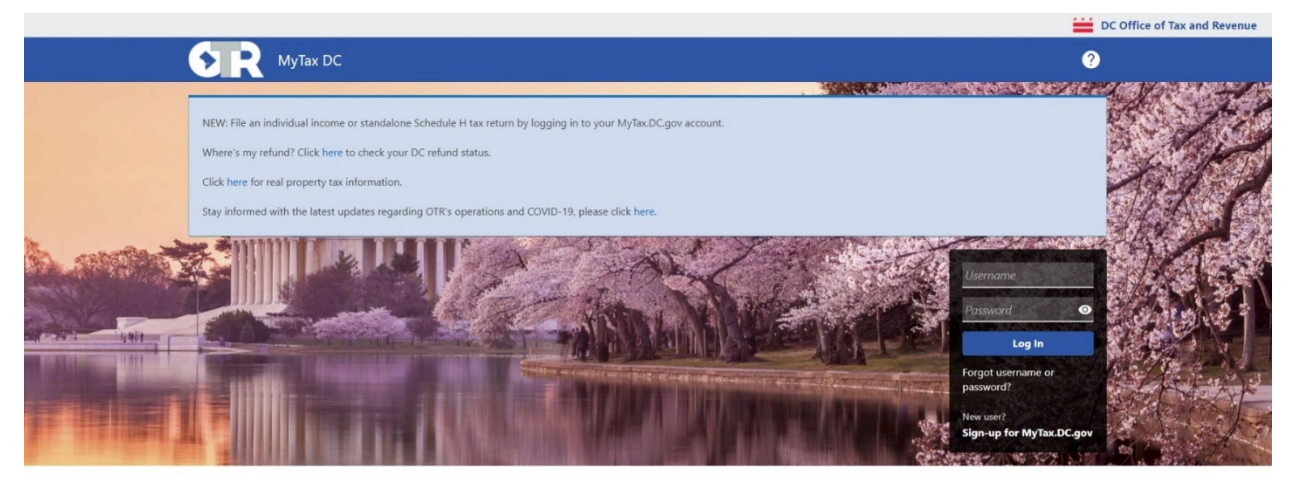

Q Can't find what you're looking for? Enter keywords here to filter.

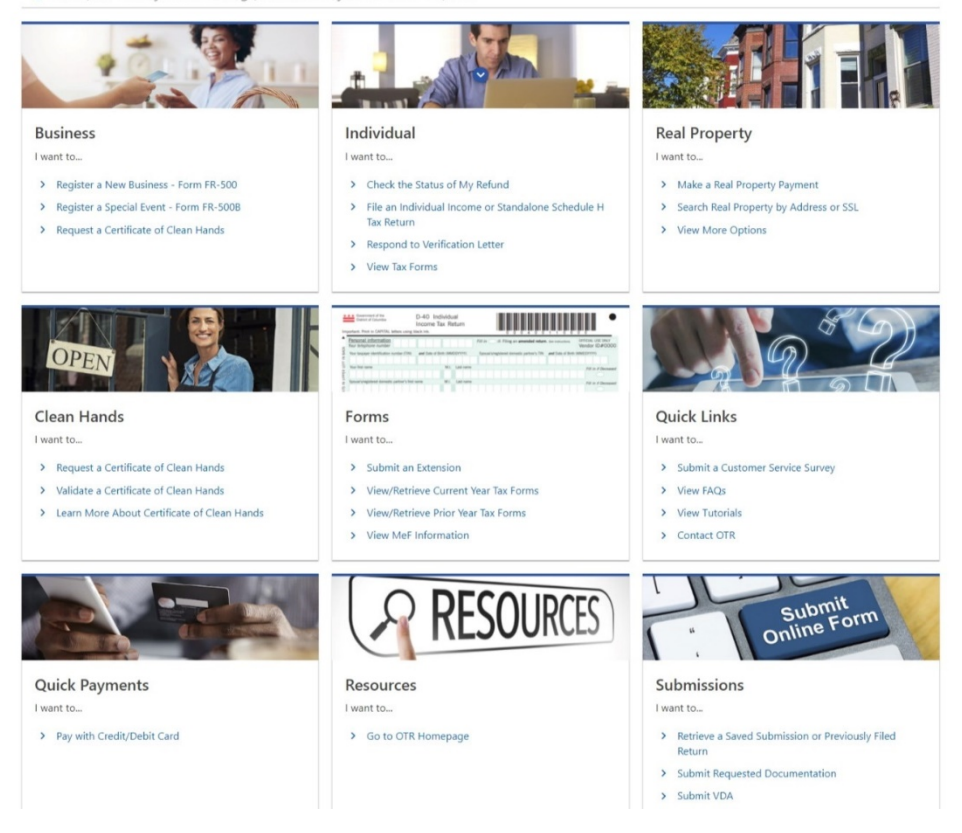

1. Under the Submissions section click Submit Requested Documentation

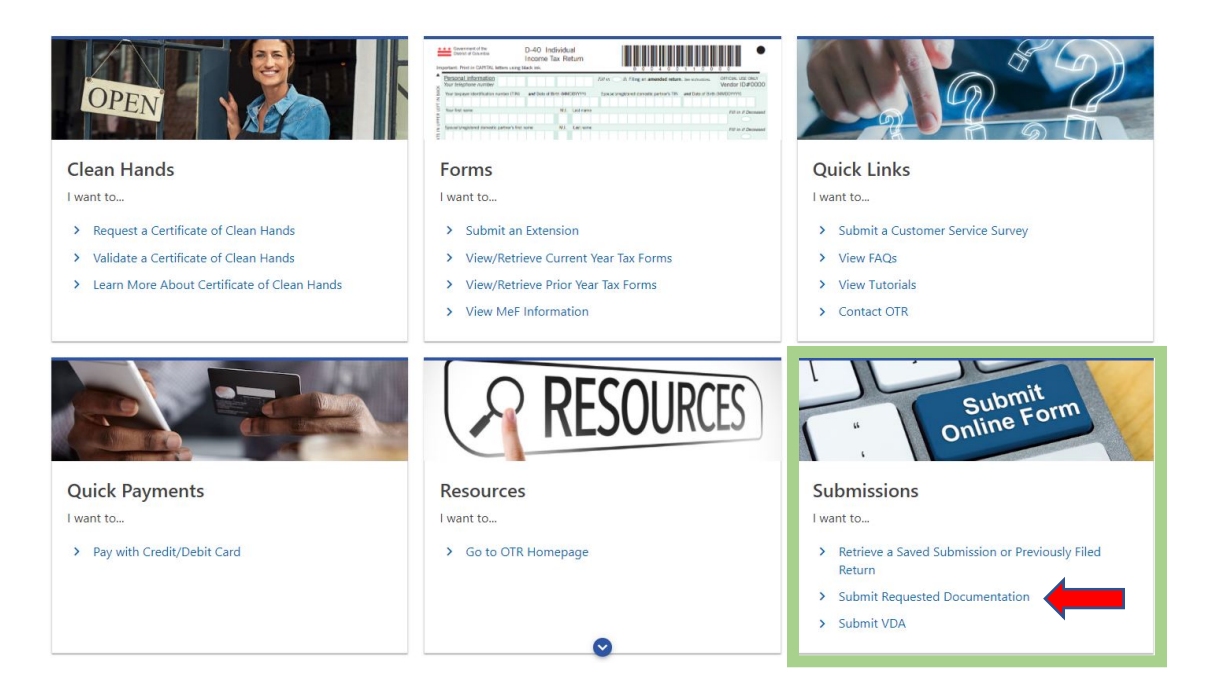

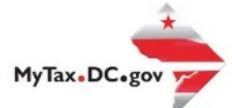

2. Fill in the required information on this page starting with the Letter ID from the notice you received. Then click next once all information has been entered.

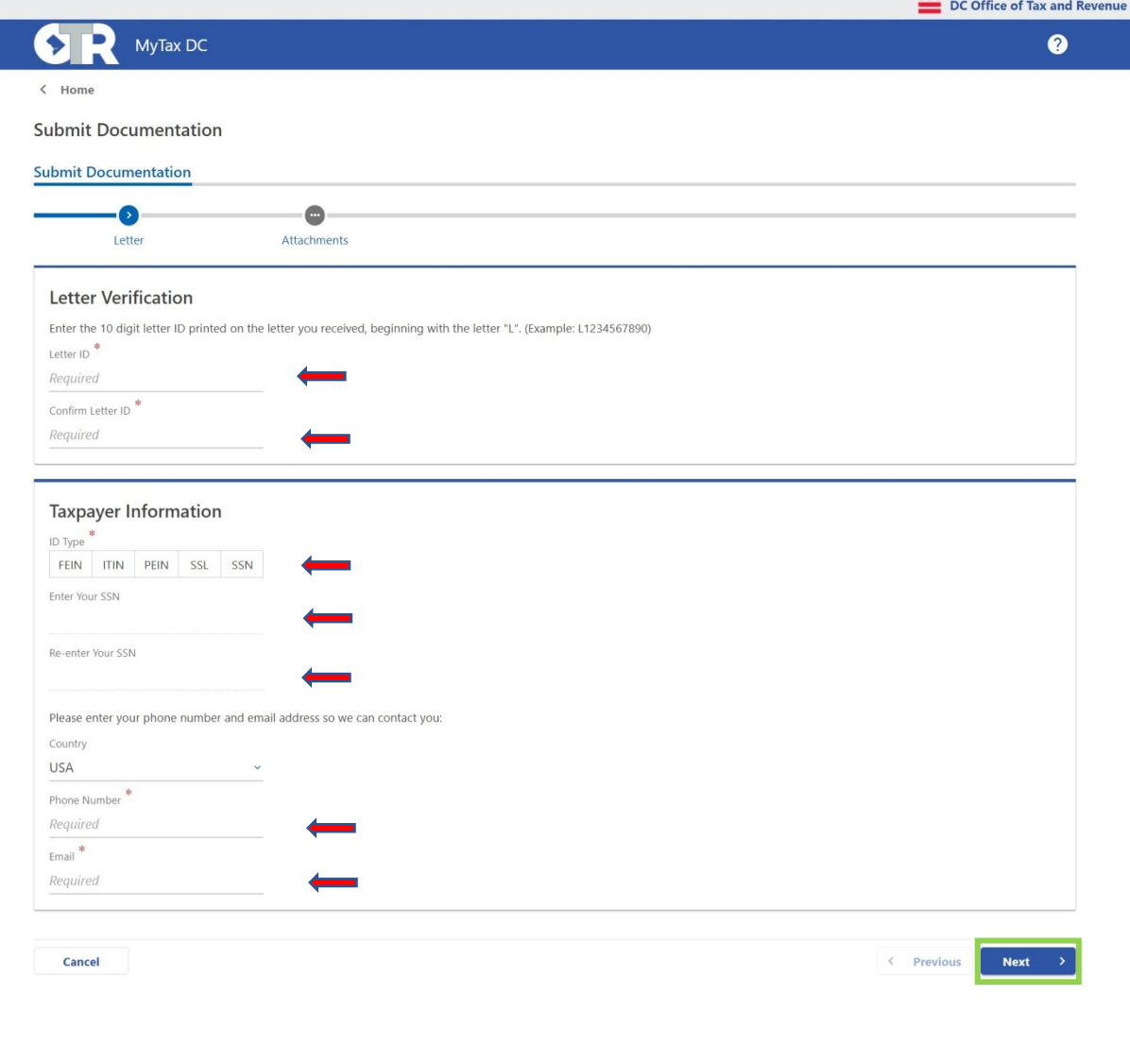

Terms and Conditions

Accessibility

**Privacy and Security** 

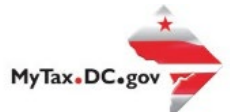

3. Click the add attachment link to upload your documents to MyTax. Your uploaded documents should be one of the allowable file extensions.

Acceptable file extensions: DOC, DOCX, PDF, JPG, JPEG, PNG, TIFF, TIF

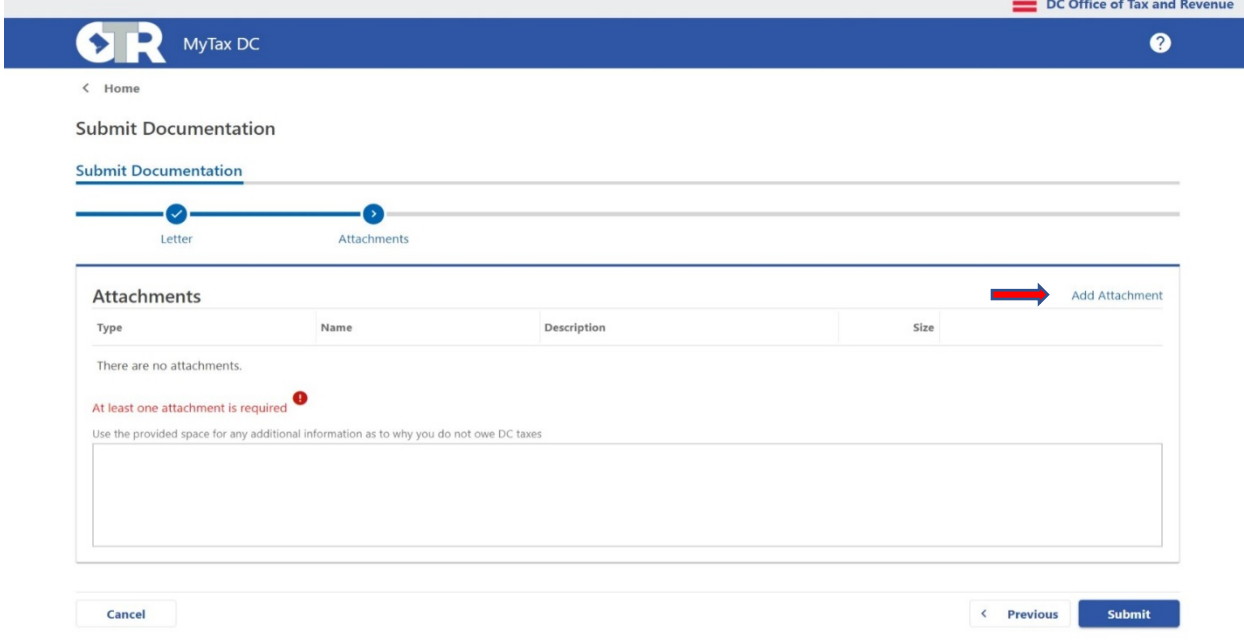

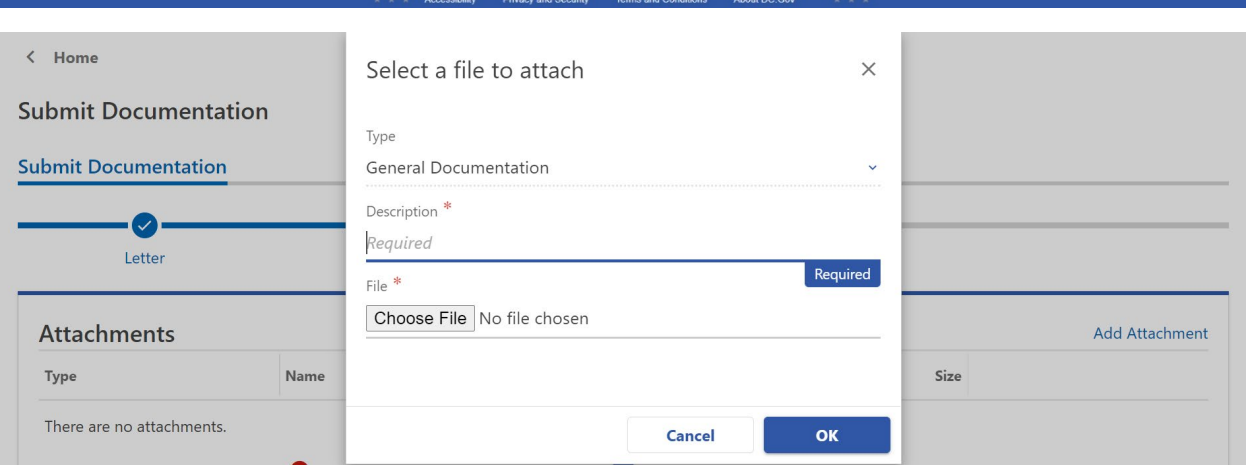

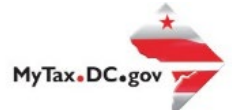

4. Use the text box below to provide a personalized message or additional relevant information regarding the notice you received. Then click submit

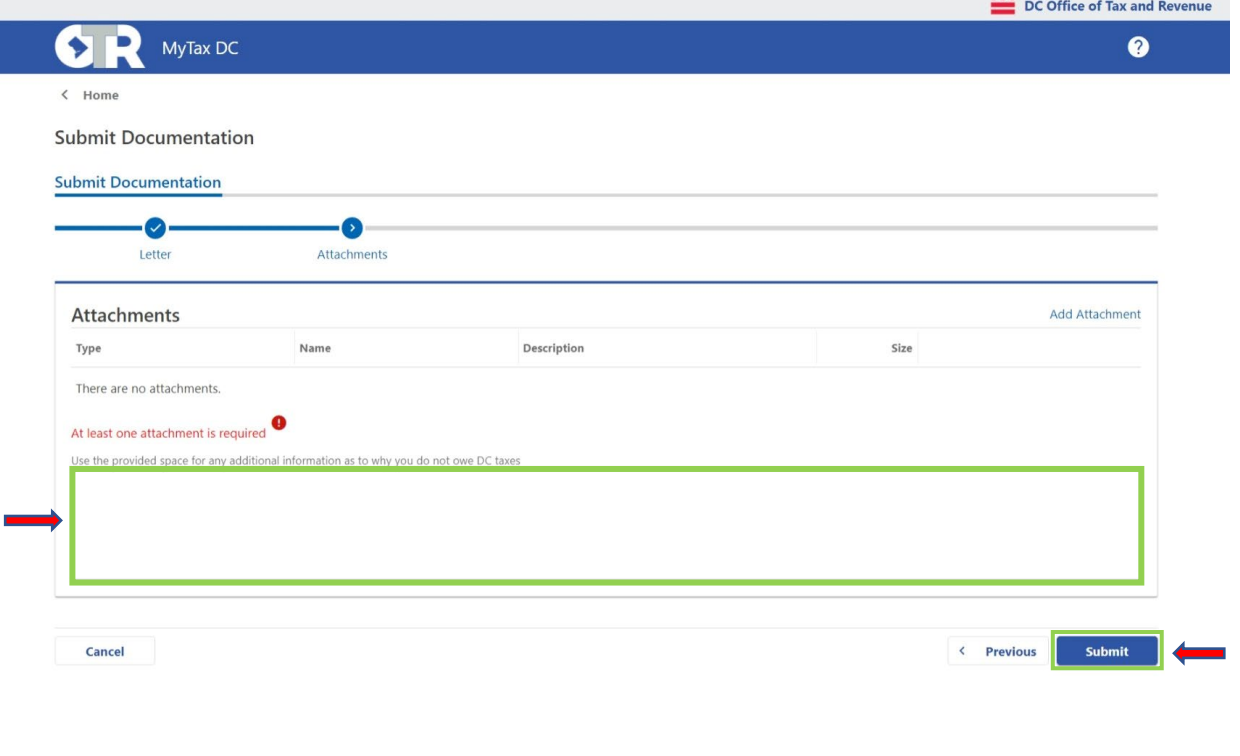

\* Accessibility Privacy and Security

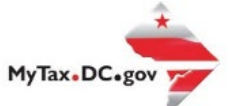

5. Print this page or write down your confirmation number for your records.

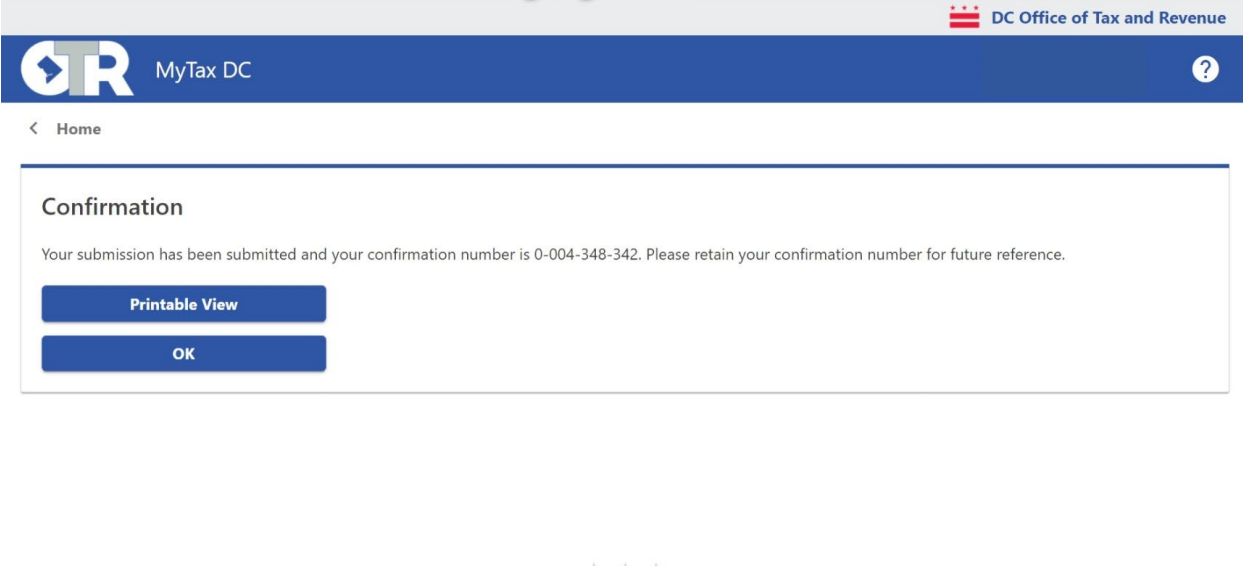

Terms and Conditions About DC.Gov  $\star \star \star$  Accessibility Privacy and Security